# Primal's 3D Atlas on iPad

Welcome to our user guide to **3D Atlas** titles on iPad. Please read on, or select one of the links opposite to jump straight to a particular topic.

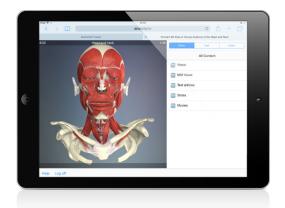

| Anatomy.tv –                        |    |
|-------------------------------------|----|
| Getting started                     | 2  |
| Using the home page                 | 3  |
| Using the home page (cont)          | 4  |
| Main interface –                    |    |
| Overview                            | 5  |
| Finding content –                   |    |
| Menu tab                            | 6  |
| Index tab                           | 7  |
| Viewing window –                    |    |
| Rotating the 3D model               | 8  |
| Taking a closer look at the anatomy | 9  |
| Moving through the layers           | 10 |
| Exploring MRI views                 | 11 |
| Selecting structures                | 12 |
| Content navigator –                 |    |
| Text links                          | 13 |
| Additional content –                |    |
| Using selectable slides             | 14 |

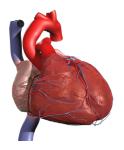

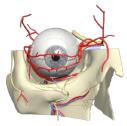

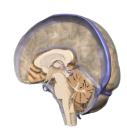

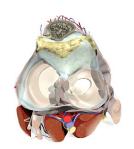

### Anatomy.tv – Getting started

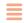

Open your web browser and type www.anatomy.tv into your address bar or browser search field.

This takes you to our home page.

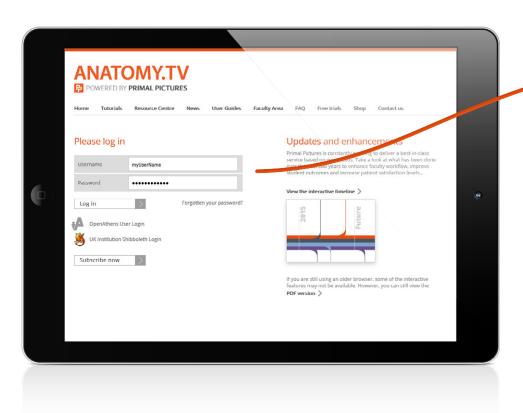

To log into your subscription please type your username and password in the subscriber login fields shown here:

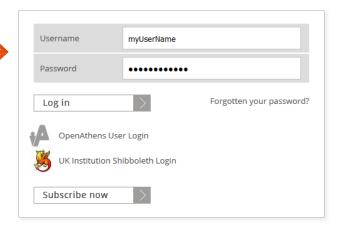

Please note if your institution is IP authenticated you will be taken to the products page automatically without having to log in so you will not see this page and login area.

If you are an Athens or Shibboleth user or wish to access our site from a proxy URL you must provide us with the technical information or refer us to your IT department so we can set you up on our system.

USER GUIDE: ANATOMY.TV ON IPAD Page 2 of 14

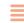

Once you have entered a valid username and password you'll be taken to the product launch area of the Home page.

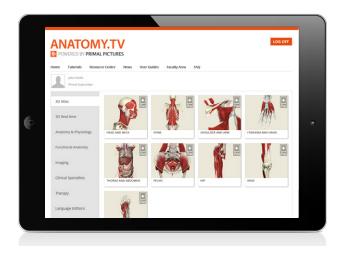

Scroll down a short way to see all the product tiles. Which tiles you see will depend upon your subscription.

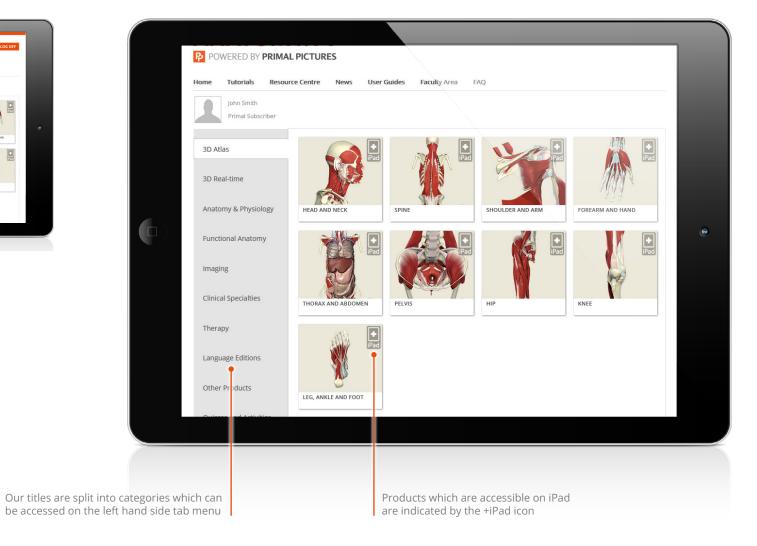

USER GUIDE: ANATOMY.TV ON IPAD Page 3 of 14

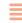

The top navigation bar offers a number of useful links...

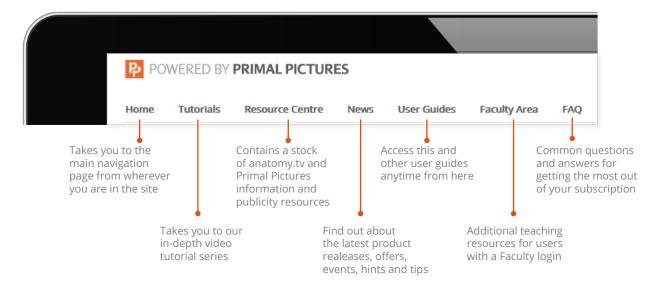

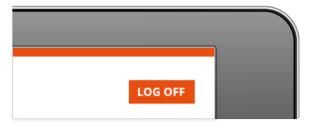

#### LOGGING OFF

Once you have finished your session, please ensure you use the LOG OFF button or you may not be able to login again until after the time out period (default time out is 15 minutes).

#### LAUNCHING A PRODUCT

To start using anatomy.tv click on the title you wish to view, for example, **3D Atlas Head and Neck**.

The product you have selected will open in a new browser tab.

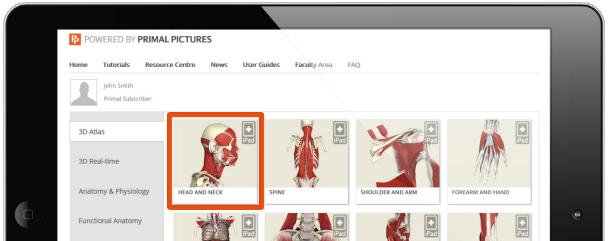

USER GUIDE: ANATOMY.TV ON IPAD

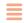

There are three main areas in the interface:

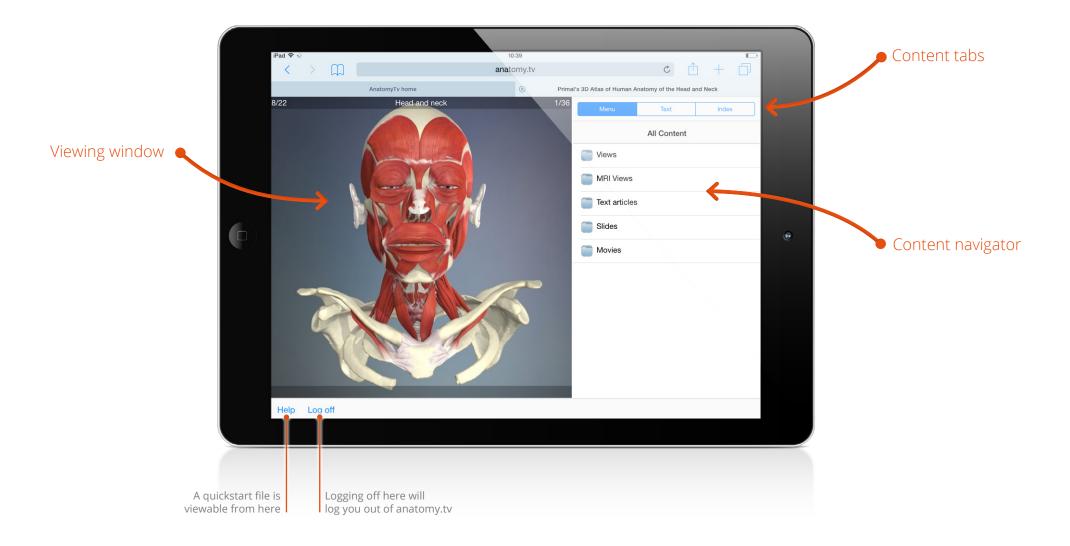

USER GUIDE: ANATOMY.TV ON IPAD Page 5 of 14

### Finding content – Menu tab

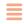

There are two main ways of locating content – via the **Menu tab** or the **Index tab**.

### **MENU TAB**

The Menu tab allows you to browse the entire contents using a convenient folder structure.

The content is divided into five categories:

In this example, we have selected the 'Text articles' folder, then the 'Endocrine system' folder, allowing us to see the texts articles associated with that structure.

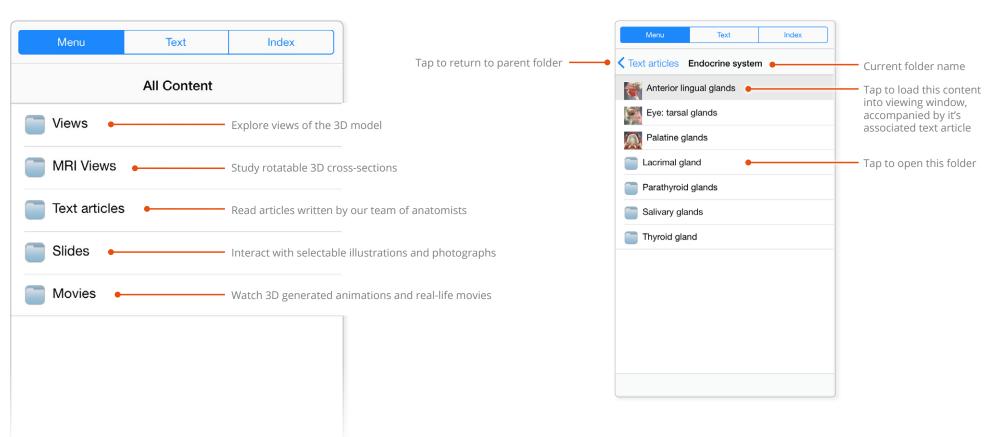

USER GUIDE: ANATOMY.TV ON IPAD Page 6 of 14

### Finding content – Index tab

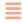

The Index tab lists the entire the content alphabetically.

The type of content is noted in parenthesis after the content name.

Tap on any of the blue letters to quickly reach the index entries for that letter.

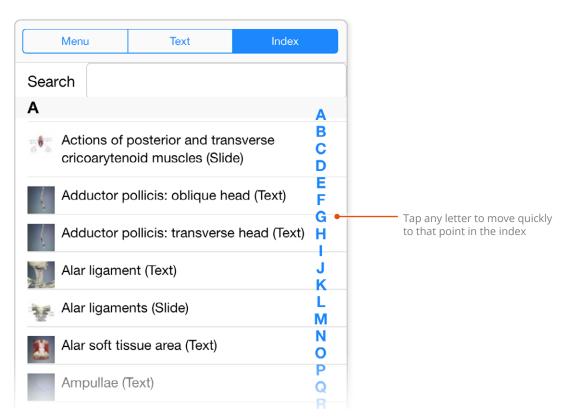

You can filter the index by typing a structure name, or part of a structure name, in the Search box.

For example, typing 'Para' into the Search box will result in the index to list only the structures with those letters in their name.

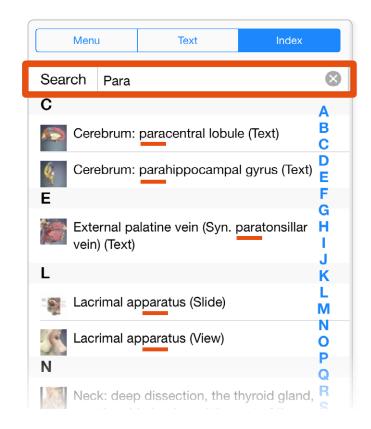

USER GUIDE: ANATOMY.TV ON IPAD Page 7 of 14

# Viewing window – Rotating the 3D model

Every 3D view features a sequence of images. These sequences usually take the form of rotations, enabling you study the anatomy through 360 degrees.

Use touch gestures to interact with these sequences.

Touch and swipe left and right anywhere on the viewing pane to move back and forward through the sequence.

8/22 Head and neck 1/36

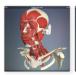

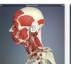

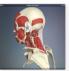

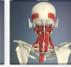

HORIZONTAL ROTATION SEQUENCE

Most of the views have 36 views in their sequence. You can see what point you are at here:

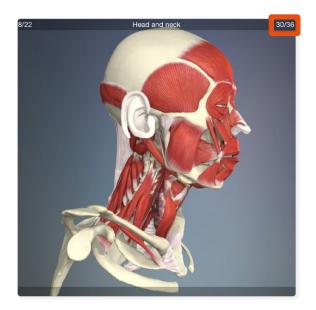

Some sequences also depict a vertical rotation. Keep swiping left and right to access these images.

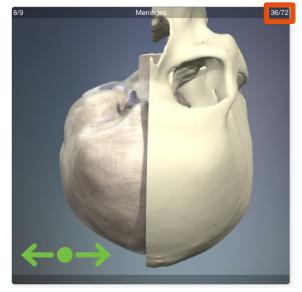

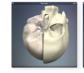

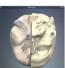

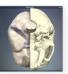

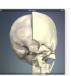

VERTICAL ROTATION SEQUENCE

= TAP
= PRESS AND HOLD

USER GUIDE: ANATOMY.TV ON IPAD Page 8 of 14

# Viewing window – Taking a closer look at the anatomy

### ZOOM-IN

Place two fingers anywhere on the viewing window, then move your fingertips apart to zoom in.

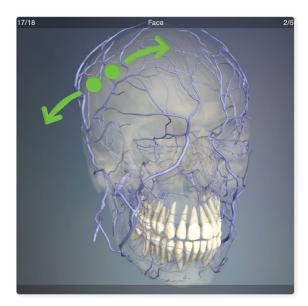

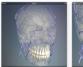

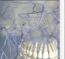

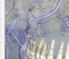

ZOOMING IN

### **PAN AROUND**

When zoomed in, place your finger on the viewing window and drag in any direction to pan around the image.

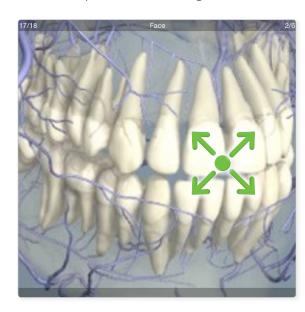

### **ZOOM BACK OUT**

To zoom back out, place two fingers on the viewing window and pinch inwards. You can resume rotating the model once back to the default zoom level.

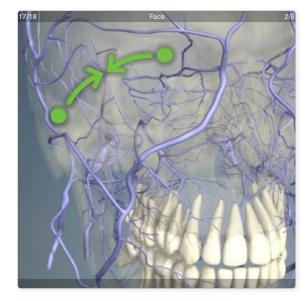

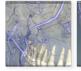

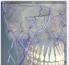

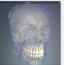

ZOOMING OUT

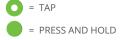

USER GUIDE: ANATOMY.TV ON IPAD Page 9 of 14

# Viewing window – Moving through the layers

Each 3D view has numerous layers, enabling you to explore the relationships between different anatomical structures.

### **SHOW THE LAYER MENU**

Touch and swipe upwards anywhere on the viewing pane to reveal the layer selector.

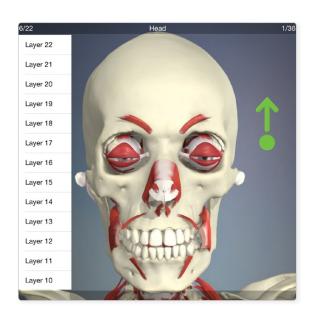

### **SELECT A LAYER**

Tap to select a different layer. You can see which layer you are currently on at the top left of the viewing window.

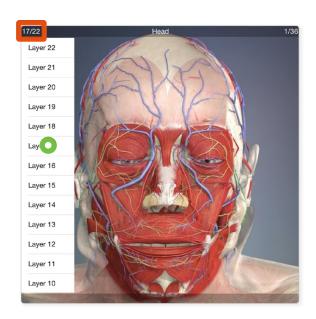

### SCROLL THE LAYER MENU

To scroll the layers selector, place you finger on it and swipe up and down.

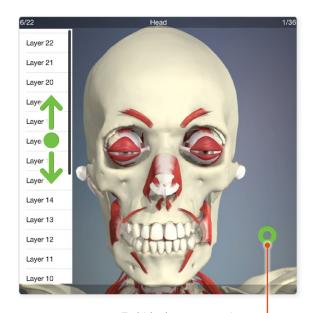

To hide the menu again, tap anywhere on the viewing window

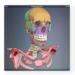

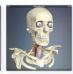

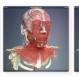

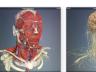

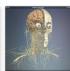

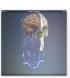

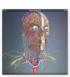

**EXAMPLES OF HEAD AND NECK LAYERS** 

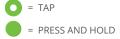

USER GUIDE: ANATOMY.TV ON IPAD Page 10 of 14

# Viewing window – Exploring MRI views

Some of our products have contain 3D cross-sectional views, simulating Magnetic Resonance Imaging. These views are navigated in a slightly different way to normal 3D views.

### SCROLLING THROUGH THE MRI CROSS-SECTIONS

In MRI views, swiping left and right will display the cross-sections in sequence (rather than rotating the model).

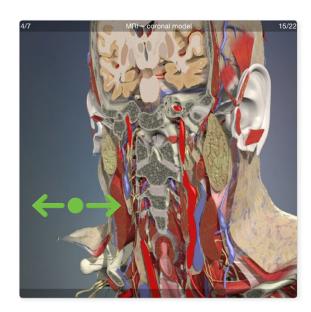

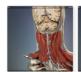

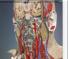

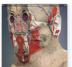

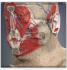

MRI SECTIONS

### **ROTATING AN MRI VIEW**

In MRI views, each layer shows a different point in the rotation.

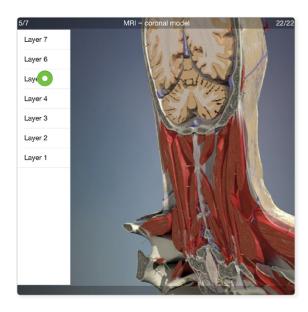

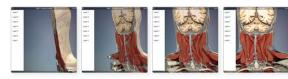

MRI ROTATIONS

### **MRI PLANES**

There are MRI views for each of the anatomical planes, selectable in the Menu tab.

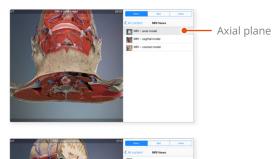

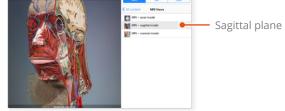

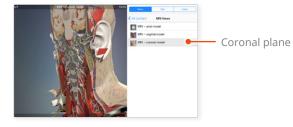

THE THREE PLANES

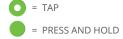

USER GUIDE: ANATOMY.TV ON IPAD Page 11 of 14

# Viewing window – Selecting structures

Every structure in our 3D views is selectable.

To select a structure, simply tap on it.

The selected structure will highlight green.

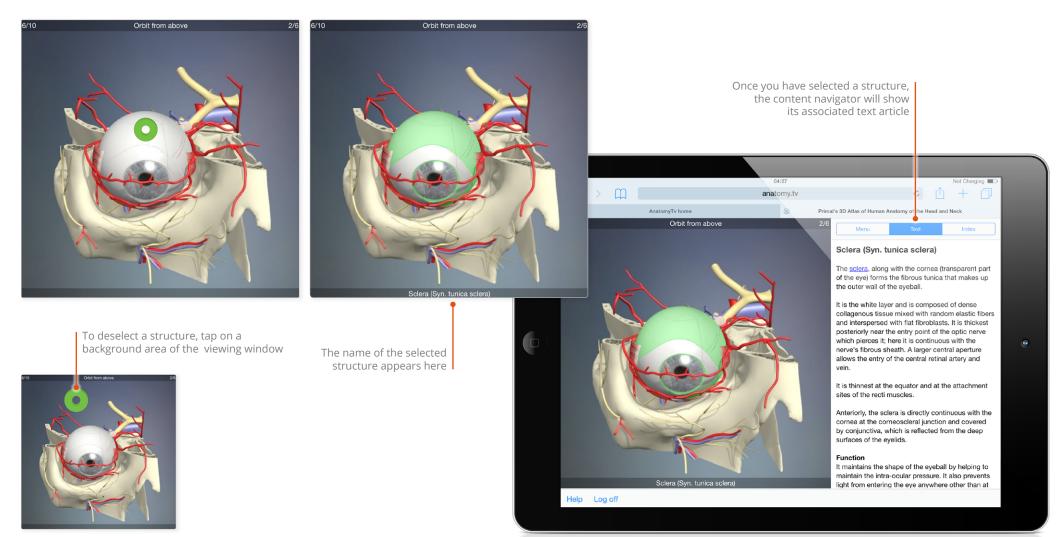

USER GUIDE: ANATOMY.TV ON IPAD Page 12 of 14

### Content navigator – Text links

The anatomical texts contain hyperlinks to related content

Links may lead to other text articles, 3D views, slides or movies.

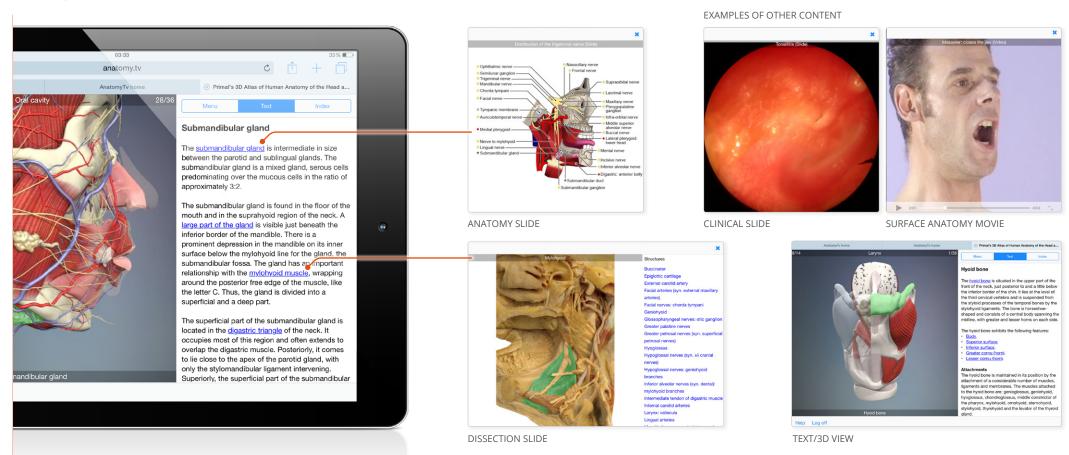

USER GUIDE: ANATOMY.TV ON IPAD Page 13 of 14

### Additional content – Using selectable slides

Many of the slides have selectable content, enabling you to quickly locate a structure.

Slides that are selectable have a list of structures down the right hand side.

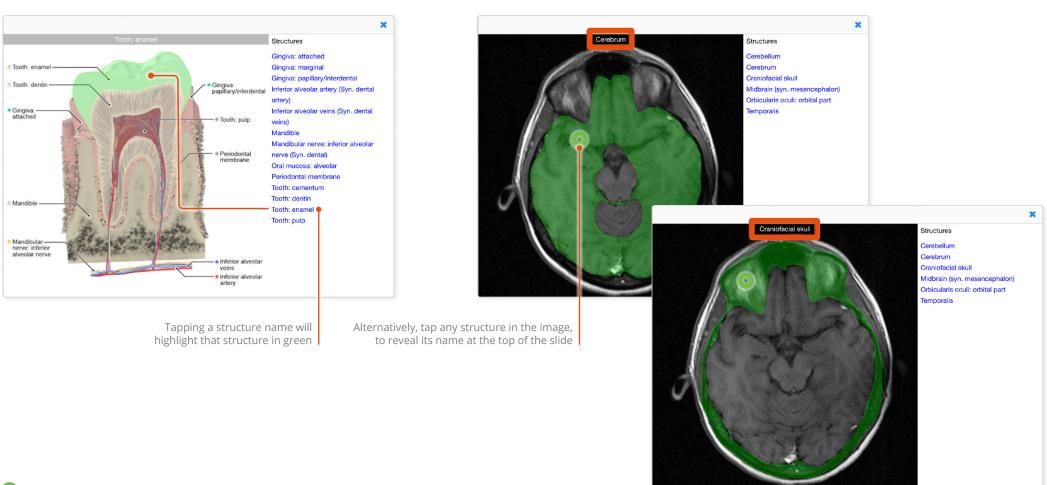

= TAP
= PRESS AND HOLD

USER GUIDE: ANATOMY.TV ON IPAD Page 14 of 14